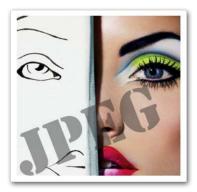

# Stellar Phoenix JPEG Repair

Version 1.0

**User Guide** 

### **Overview**

**Stellar Phoenix JPEG Repair** is a complete solution for repairing corrupted photographs and image files having JPG or JPEG format from hard disk of computer, memory card or any other media used for storage of image files. The software thoroughly scans the media and repairs photographs and image files without modifying original data. Software shows preview of files before saving. It also repairs & extracts 'Thumbnail' of the image file.

#### Key Features:

- Repairs corrupted photographs and image files.
- Repairs & Extracts 'Thumbnail' form of the image files.
- Preview of images before saving
- Supports Windows XP /Windows Vista / Windows 7 / Windows Server 2008.

### **Installation Procedure**

Before beginning installation, make sure that the computer meets minimum system requirements.

Minimum System Requirements

- Processor: Pentium Class
- Operating System: Windows XP /Windows Vista / Windows 7 / Windows Server 2008
- Memory: 1GB RAM
- Hard Disk: 50 MB of Free Space

#### To install the software, follow the steps:

- 1. Double-click 'StellarPhoenixJPEGRepair.exe'. A setup dialog box is displayed.
- 2. Click **'Next'** to continue. '*License Agreement*' dialog box is displayed.
- 3. Select 'I accept the Agreement' option. Click 'Next' to continue.
- 4. Specify location where installation files are to be stored. Click 'Next' to continue.
- Select the folder where files are to be stored. A default folder is suggested in 'Select Start Menu Folder' box. Click on 'Browse' to select a different location. Click 'Next'.
- 6. In 'Select Additional Tasks' dialog box, choose the check box as per your choice. Click 'Next'.
- Review entries. Click 'Back' if you want to make any changes. Click 'Install' to start installation.
  The Installing screen shows the installation process.
- 8. After completion of installation process, 'Completing the Stellar Phoenix JPEG Repair Setup Wizard' screen opens. Click 'Finish'.

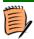

You can clear 'Launch Stellar Phoenix JPEG Repair Setup' check box to stop automatic launch of the software

### How to Order?

**'Stellar Phoenix JPEG Repair'** can be purchased by making payments online using a credit card. Please visit <u>http://www.stellarinfo.com/file-repair/buy-jpeg-repair.php</u> for more information and to place an order.

Once the order is confirmed, a pre-paid serial # will be sent through e-mail, which would be required to activate the software.

Alternatively, if demo version is installed on your computer, you can click '**Buy**' Buy button on the main user interface to purchase the software.

### How to Register?

The demo version of 'Stellar Phoenix JPEG Repair' can be downloaded from Stellar's web site. This demo version is just for evaluation purpose and images recovered using demo version of the software contain watermark. To get images without watermark, you must register the software. After online purchase of the software, you will receive 'User Name' and an 'Activation Code' that are required for registering the software.

To register demo version of the application, click **PRegister** button on the main user interface. **'Stellar Phoenix JPEG Repair'** dialog box opens.

| 🥻 Stellar Phoenix JPEG Repair |                                            |
|-------------------------------|--------------------------------------------|
|                               | Please enter user name and activation code |
| $\bigcirc$                    | User Name                                  |
|                               | Activation Code                            |
| Activate Buy Help Cancel      |                                            |

Enter 'User Name' and 'Activation Code' in the dialog box and click **'Activate'**. A confirmation message is displayed if a valid key is entered.

# Launching Stellar Phoenix JPEG Repair

Select any of the options to launch the software:

- Click 'Start' -> 'Programs' -> 'Stellar Phoenix JPEG Repair' -> 'Stellar Phoenix JPEG Repair'.
- Double click 'Stellar Phoenix JPEG Repair' icon on the Desktop.
- Click 'Quick Launch' icon on the Taskbar.

## **User Interface**

**'Stellar Phoenix JPEG Repair'** has a very simple and user friendly interface that helps you repair photographs or image files (having JPG and JPEG format) that have been corrupted.

Upon launching the program, you get a window as shown below:

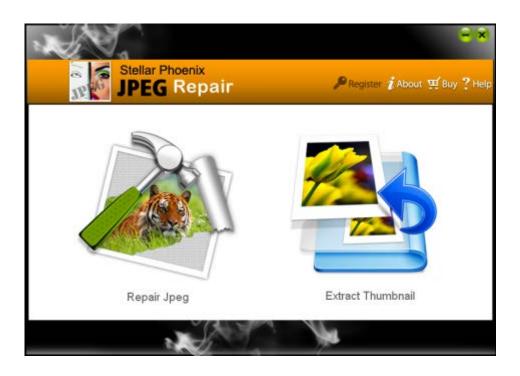

It gives you two options:

- Repair JPEG file
- Extract Thumbnail

# **Repair JPEG files**

When you select 'Repair JPEG file' option on the main user interface, you get a window as shown below:

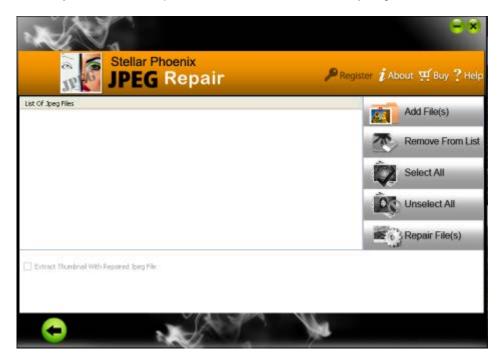

This interface contains options that are needed for successful recovery of JPEG/JPG files. These are:

- Add File(s)
- Remove From List
- Select all
- Unselect all
- Repair Files

Add File(s): In the beginning, only this option is enabled. When you click this option, Open File(s) windows comes up from where you can locate and select desired JPEG /JPG file(s) to be repaired. All the selected files will be listed in left pane. By default, check boxes for all the selected files are checked. Uncheck those that are not required.

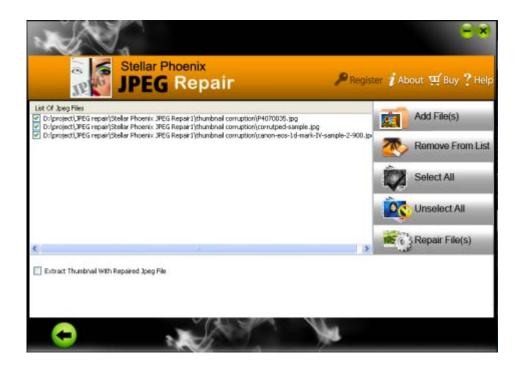

Remove From List: This removes checked files from the list in middle left pane.

Select all: This selects all files in the list.

Unselect all: This option deselects all files in the list.

Repair File(s): After selecting image files for repairing, choose this option to start the repairing process. A

screen appears which will help to preview the files before saving. Click Save button

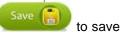

the repaired files .A 'Browse For folder' dialog box opens where you can select the location to save repaired file(s). Repairing process starts and after successful recovery of image files, a message to this effect is displayed. Click **'OK'** to close the message box.

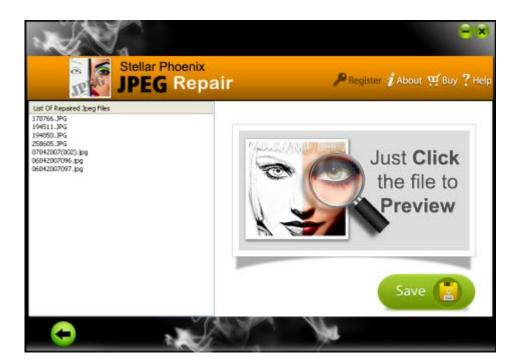

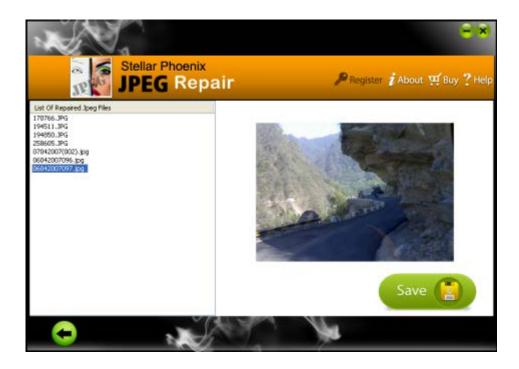

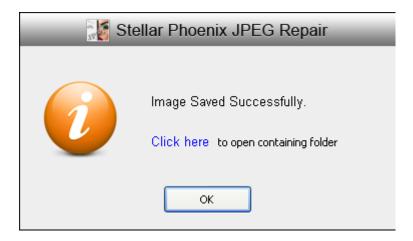

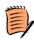

You can also check 'SAVE THUMBNAIL' check box to save thumbnails along with repaired file(s).The thumbnails are saved in '**Thumbnail Repaired**' folder

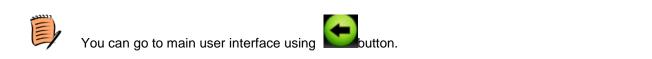

# **Extract Thumbnail**

When you select 'Extract Thumbnail' option on the main user interface, you get the following window:

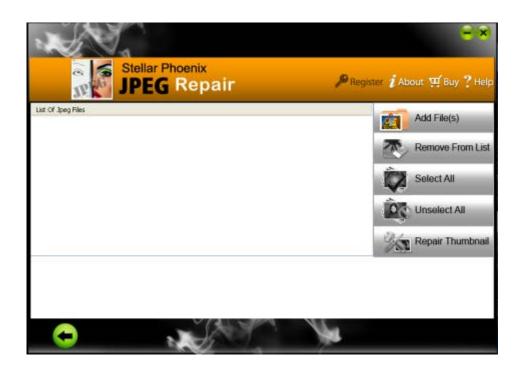

This interface contains options that are needed for successful extraction of thumbnail of JPEG/JPG files. These are:

- Add File(s)
- Remove From List
- Select all
- Unselect all
- Repair Thumbnail

Add File(s): In the beginning, only this option is enabled. When you click this option, Open File(s) windows comes up from where you can locate and select desired JPEG /JPG file(s) to be repaired. All the selected files will be listed in middle left pane. By default, check boxes for selected files are checked. Uncheck files which are not required.

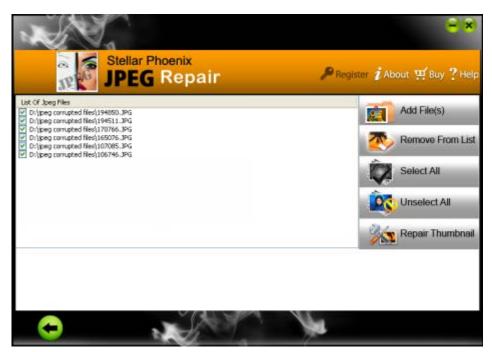

Remove From List: This removes checked files from the list in middle left pane.

Select all: This selects all files in the list.

Unselect all: This option deselects all files in the list.

**Repair Thumbnail:** After selecting the image files thumbnails for which are to be saved, choose this option to start the repairing process. A screen appears which will help to preview the files before saving.

Click Save button Save in save the repaired files. A 'Browse For folder' dialog box opens where you can select the location to save thumbnails. Saving process starts and after successful completion of the process, a message to this effect is displayed. Click 'OK' to close the message box.

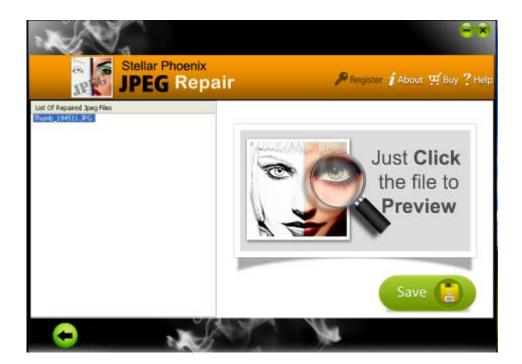

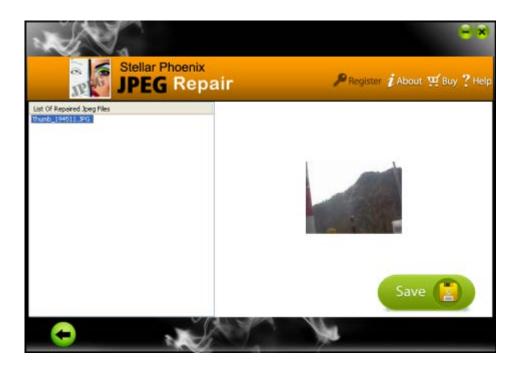

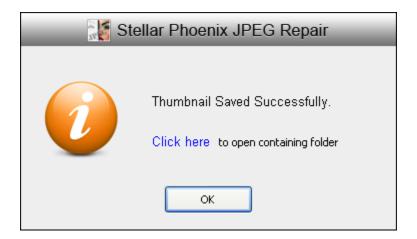

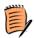

For every image file not containing thumbnail, a message to this effect is displayed and process is paused. To resume the process for rest of the image files, click **'OK'**.

# **Uninstall Stellar Phoenix JPEG Repair**

In two ways you can uninstall 'Stellar Phoenix JPEG Repair'.

- Click 'Start' -> 'All Programs' -> 'Stellar Phoenix JPEG Repair' -> 'Uninstall' 'Stellar Phoenix JPEG Repair'. Follow on screen instructions to completely remove the software, including registry entries from your computer.
- Click 'Start' -> 'Control Panel' -> 'Add Or remove Program'. Select 'Stellar Phoenix JPEG Repair' entry from the displayed list and click 'Change/Remove'. Follow on screen instructions to completely remove the software as well as registry entries from your computer.

### Copyright

**'Stellar Phoenix JPEG Repair'**, accompanied user guide and documentation are copyright of Stellar Information Systems Ltd., with all rights reserved. Under the copyright laws, this user guide cannot be reproduced in any form without the prior written permission of Stellar Information Systems Ltd. No Patent Liability is assumed, however, with respect to the use of the information contained herein.

Copyright © 1995-2011 by Stellar Information Systems Ltd. INDIA

### Disclaimer

The Information contained in this manual, including but not limited to any product specifications, is subject to change without notice.

STELLAR INFORMATION SYSTEMS LTD. PROVIDES NO WARRANTY WITH REGARD TO THIS MANUAL OR ANY OTHER INFORMATION CONTAINED HEREIN AND HEREBY EXPRESSLY DISCLAIMS ANY IMPLIED WARRANTIES OF MERCHANTABILITY OR FITNESS FOR ANY PARTICULAR PURPOSE WITH REGARD TO ANY OF THE FOREGOING STELLAR INFORMATION SYSTEMS LTD ASSUMES NO LIABILITY FOR ANY DAMAGES INCURRED DIRECTLY OR INDIRECTLY FROM ANY TECHNICAL OR TYPOGRAPHICAL ERRORS OR OMISSIONS CONTAINED HEREIN OR FOR DISCREPANCIES BETWEEN THE PRODUCT AND THE MANUAL. IN NO EVENT SHALL STELLAR INFORMATION SYSTEMS LTD., BE LIABLE FOR ANY INCIDENTAL, CONSEQUENTIAL SPECIAL, OR EXEMPLARY DAMAGES, WHETHER BASED ON TORT, CONTRACT OR OTHERWISE, ARISING OUT OF OR IN CONNECTION WITH THIS MANUAL OR ANY OTHER INFORMATION CONTAINED HEREIN OR THE USE THEREOF.

#### License Agreement

Stellar Phoenix JPEG Repair Copyright © 1995-2011 by Stellar Information Systems Ltd. INDIA www.stellarinfo.com

#### All rights reserved.

All product names mentioned herein are the trademarks of their respective owners.

This license applies to the standard-licensed version of Stellar Phoenix JPEG Repair.

#### Your Agreement to this License

You should carefully read the following terms and conditions before using, installing or distributing this software, unless you have a different license agreement signed by Stellar Information Systems Ltd.

If you do not agree to all of the terms and conditions of this License then do not copy, install, distribute or use any copy of Stellar Phoenix JPEG Repair with which this License is included, you may return the complete package unused without requesting an activation key within 30 days after purchase for a full refund of your payment.

The terms and conditions of this License describe the permitted use and users of each Licensed Copy of Stellar Phoenix JPEG Repair. For purposes of this License, if you have a valid single-user license, you have the right to use a single Licensed Copy of Stellar Phoenix JPEG Repair. If you or your organization has a valid multi-user license, then you or your organization has the right to use up to a number of Licensed Copies of Stellar Phoenix JPEG Repair equal to the number of copies indicated in the documents issued by Stellar when granting the license.

#### Scope of License

Each Licensed Copy of Stellar Phoenix JPEG Repair may either be used by a single person or used nonsimultaneously by multiple people who use the software personally installed on a single workstation. This is not a concurrent use license.

All rights of any kind in Stellar Phoenix JPEG Repair, which are not expressly granted in this license, are entirely and exclusively reserved to and by Stellar Information Systems Ltd. You may not rent, lease, modify, translate, reverse engineer, decompile, disassemble or create derivative works based on Stellar Phoenix JPEG Repair nor permit anyone else to do so. You may not make access to Stellar Phoenix JPEG Repair to others in connection with a service bureau, application service provider or similar business nor permit anyone else to do so.

Warranty Disclaimers and Liability Limitations

Stellar Phoenix JPEG Repair and all accompanying software, files, data and materials are distributed and provided AS IS and with no warranties of any kind, whether expressed or implied. You acknowledge that good data processing procedure dictates that any program including Stellar Phoenix JPEG Repair must be thoroughly tested with non-critical data before there is any reliance on it and you hereby assume the entire risk of all use of the copies of Stellar Phoenix JPEG Repair covered by this License. This disclaimer of warranty constitutes an essential part of this License. In addition, in no event does Stellar authorize you or anyone else to use Stellar Phoenix JPEG Repair in applications or systems where its failure to perform can reasonably be expected to result in a significant physical injury or in loss of life. Any such use is entirely at your own risk and you agree to hold Stellar harmless from any and all claims or losses relating to such unauthorized use.

In no event shall Stellar Information Systems Limited or its suppliers be liable for any special, incidental, indirect, or consequential damages whatsoever (including, without limitation, damages for loss of business profits, business interruption, loss of business information, or any other pecuniary loss) arising out of the use of or inability to use the software product or the provision of or failure to provide support services, even if Stellar Information Systems Limited has been advised of the possibility of such damages. In any case, Stellar Information Systems Limited's entire liability under any provision shall be limited to the amount actually paid by you for the software product.

#### General

This License is the complete statement of the agreement between the parties on the subject matter and merges and supersedes all other or prior understandings, purchase orders, agreements and arrangements. This License shall be governed by the laws of the State of Delhi, India. Exclusive jurisdiction and venue for all matters relating to this License shall be in courts and fora located in the State of Delhi, India and you consent to such jurisdiction and venue. There are no third party beneficiaries of any promises, obligations or representations made by Stellar herein. Any waiver by Stellar of any violation of this License by you shall not constitute nor contribute to a waiver by Stellar of any other or future violation of the same provision or any other provision of this License.

Copyright © 1995-2011 by Stellar Information Systems Ltd. All rights reserved.

### Trademarks

Stellar Phoenix JPEG Repair® is a registered trademark of Stellar Information Systems Ltd.

Windows Server 2008<sup>®</sup>, Windows Vista<sup>®</sup> and Windows 7<sup>®</sup> are registered trademarks of Microsoft Corporation.

All other brand and product names are trademarks or registered trademarks of their respective companies.

## **Technical Support**

Our Technical Support professionals will give solutions for all your queries related to Stellar Products. You can either Call Us or Go Online to our support section <u>http://www.stellarinfo.com/support</u>

### **Support Help line**

Monday to Friday [ 24 Hrs. a day ]

- USA (Tollfree- Pre Sales Queries) +1-877-778-6087
- **USA (Post Sales Queries)**
- UK (Europe)

**Netherlands Pre & Post Sales Support** 

Worldwide

Australia & Asia Pacific

Skype Id

E-mail Orders

#### **Online Help**

- Chat Live with an Online technician
- Search in our extensive KB Article Links
- <u>Submit Enquiry</u> (If our Knowledge Base does not answer your question)

+1-732-584-2700

+44-203-026-5337

+31-208-111-188

+91-921-395-5509

+61-280149899

stellarsupport

orders@stellarinfo.com

### **About Stellar**

Stellar Information Systems Ltd. is a trusted name in the field of Data Recovery and Data Protection Software for more than a decade.

We provide the widest range of Data Recovery Products. Our range includes Data Recovery Software for almost all Operating Systems and File Systems.

Product line:

#### **Data Recovery**

A widest range of data recovery software that helps you recover your valued data lost after accidental format, virus problems, software malfunction, file/directory deletion, or even sabotage!. <u>More Info >></u>

#### File Recovery

The most comprehensive range of file undelete and unerase software for Windows and MS office repair tools. <u>More Info >></u>

#### Email Recovery

A wide range of mail recovery, mail repair and mail conversion applications for MS Outlook, MS Outlook Express and MS Exchange useful in instances of data loss due to damages and corruption of Email. <u>More Info >></u>

#### **Data Protection**

A wide range of Prevent Data Loss, Data backup and Hard Drive Monitoring Applications to ensure complete data protection against hard drive crash. <u>More Info >></u>

For more information about us, please visit www.stellarinfo.com

# FAQ's

1. What is 'Thumbnail'?

It is small form of the image file that gives you an idea what the image looks like.

2. What is JPEG?

'JPEG' stands for **'Joint Photographic Experts Group'** that created the JPEG/JPG standard for lossy compression of digital photography (image).

3. Is there any difference between JPEG and JPG format?

Both are same format but some programs recognize only three letters extensions.

4. Does the software recover image file in the same format?

Yes.

5. I am not able to see 'Thumbnails' for some images in 'Recovered image folder' after repairing my JPEG images with option **'Save Thumbnail With Repaired JPEG File'**. Why?

Not every image file contains 'Thumbnail'. If such is the case, **'Stellar Phoenix JPEG Repair'** can not extract 'Thumbnail' for that image file.